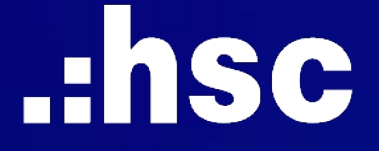

# SIMPLIFY YOUR ALL TRANSACTIONS UPGRADE **myhsc** MOBILE VERSION

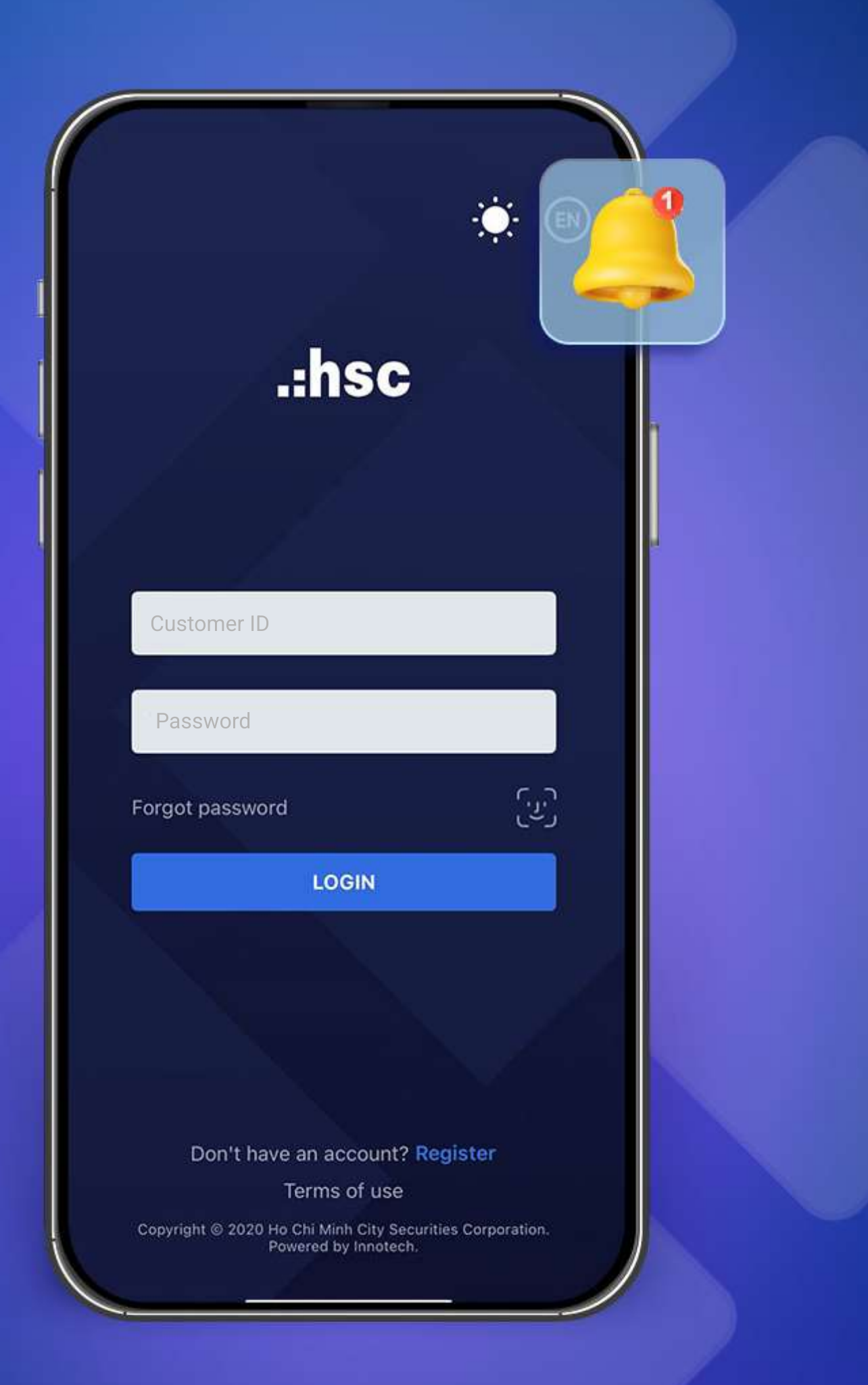

# Prominent features on myhsc mobile version

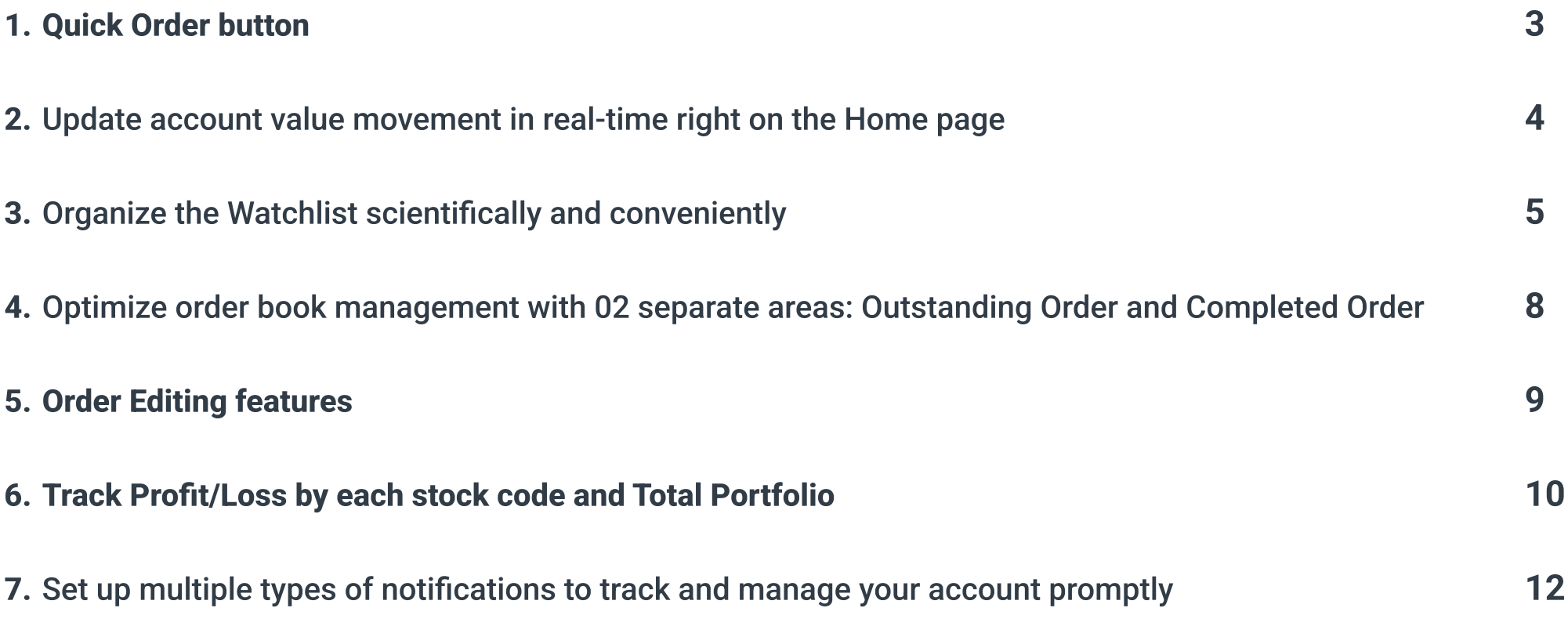

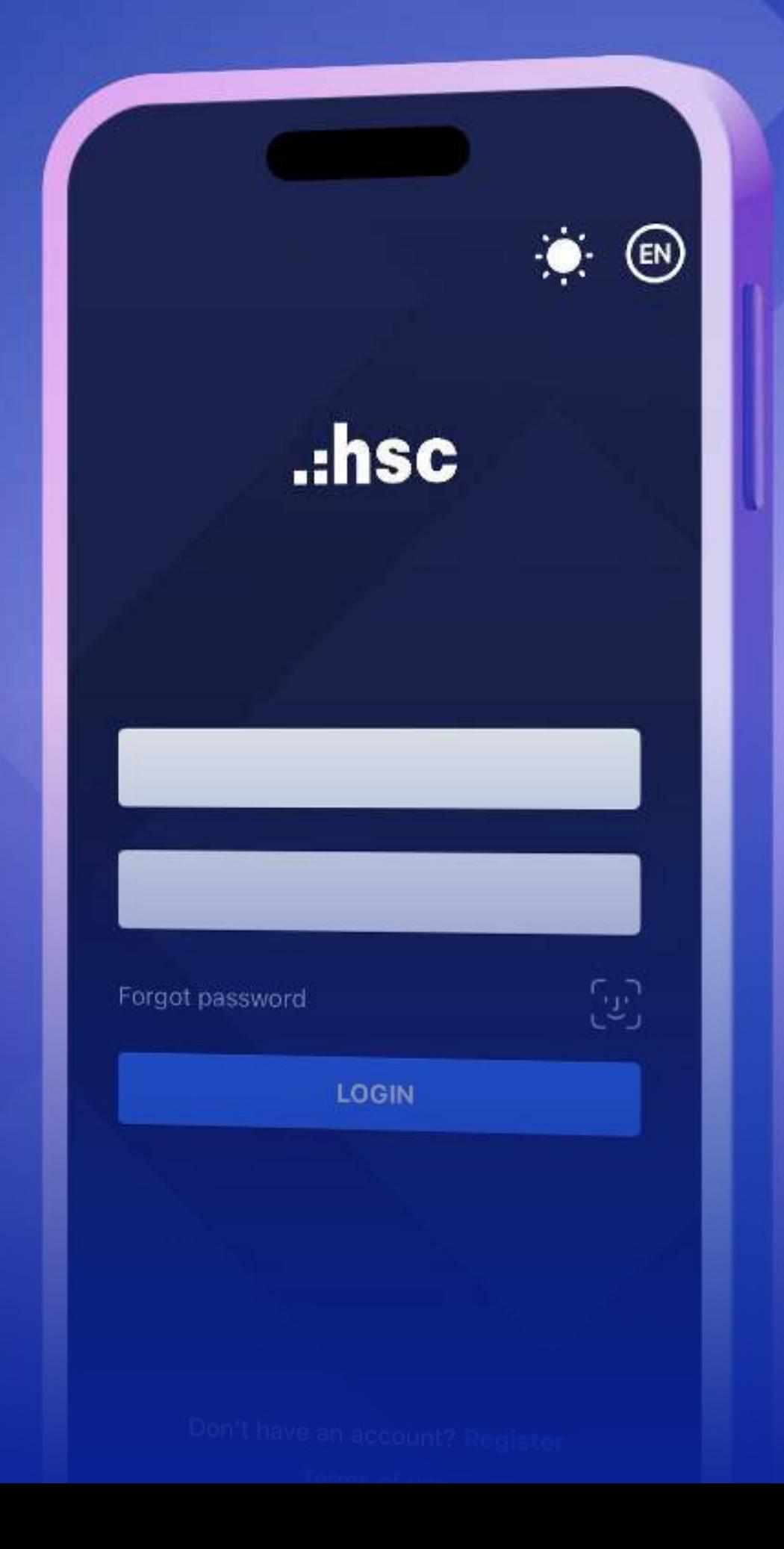

Add a Quick Order button to the screens to easily place orders, switch account types, and search for securities.

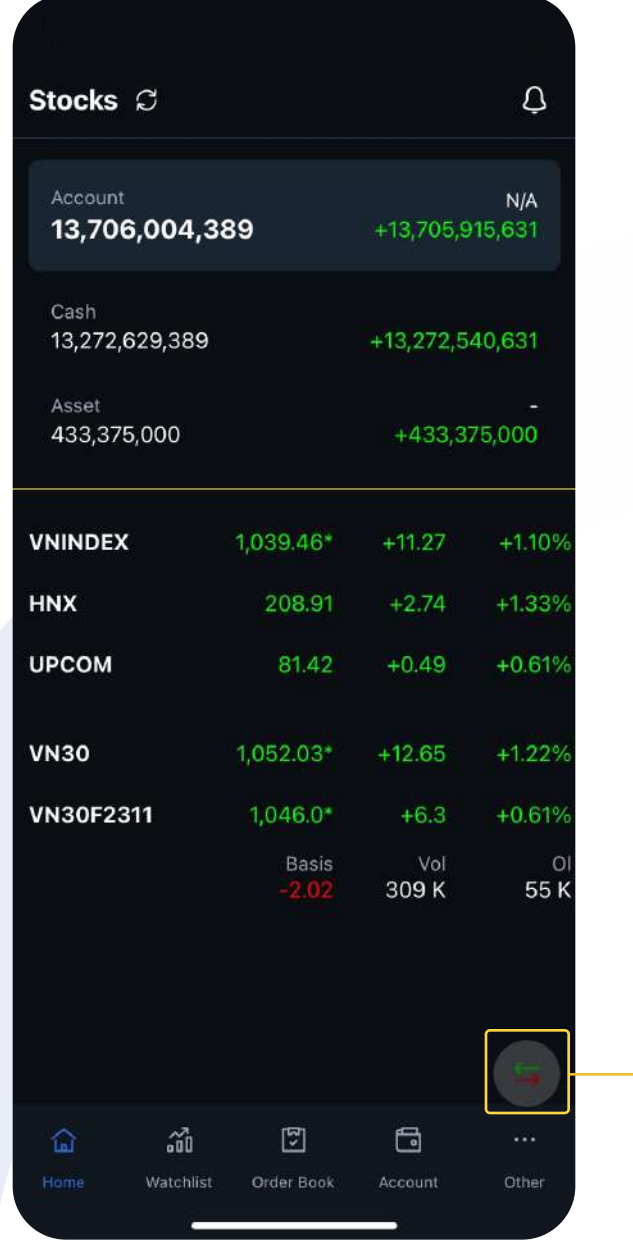

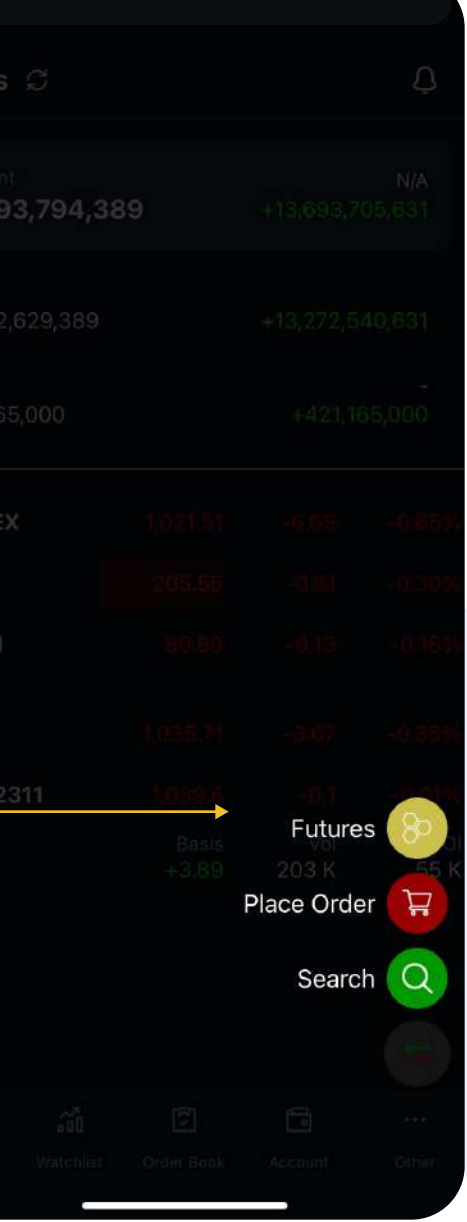

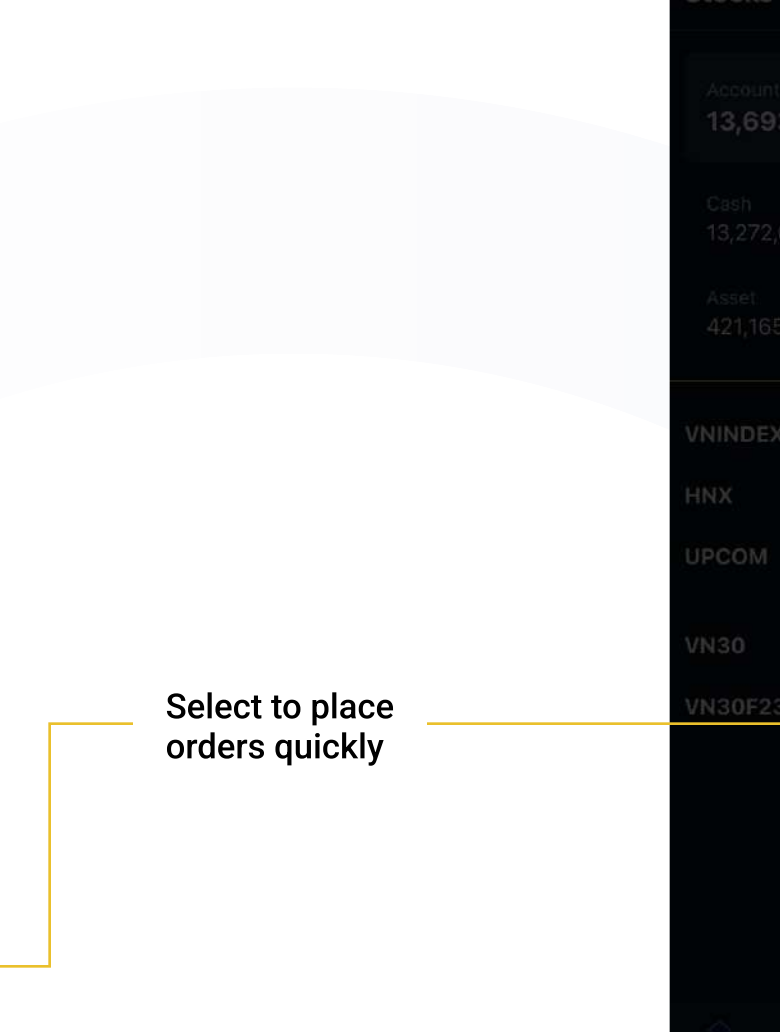

Update account value movement and general market trends in real-time right on the Home page.

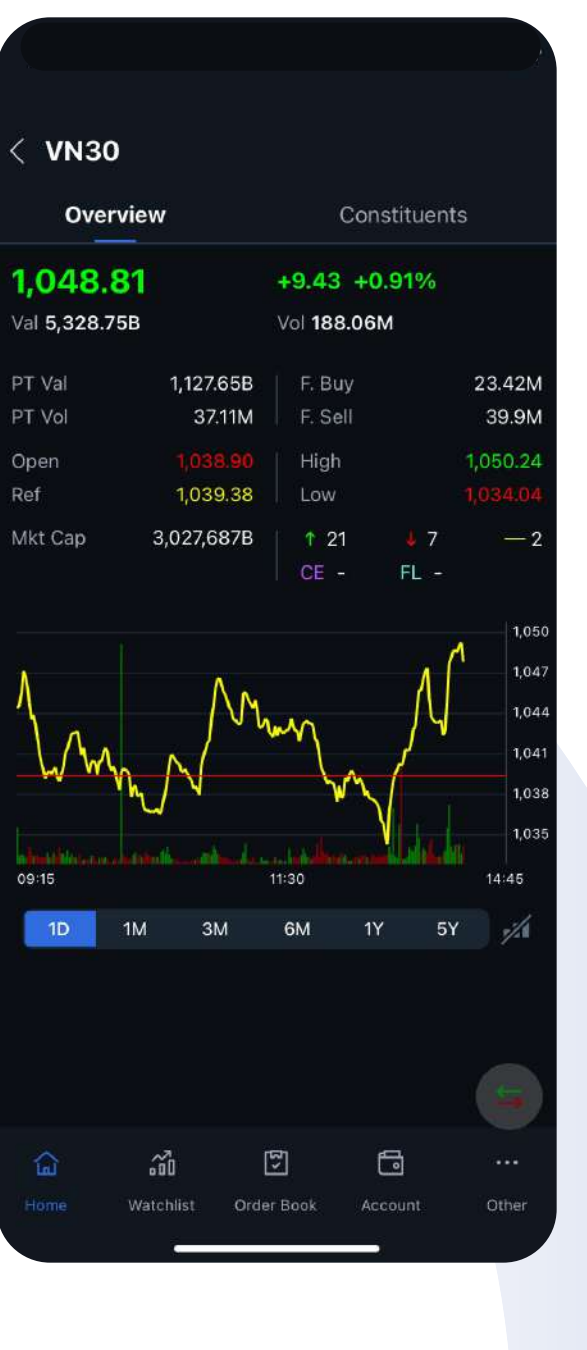

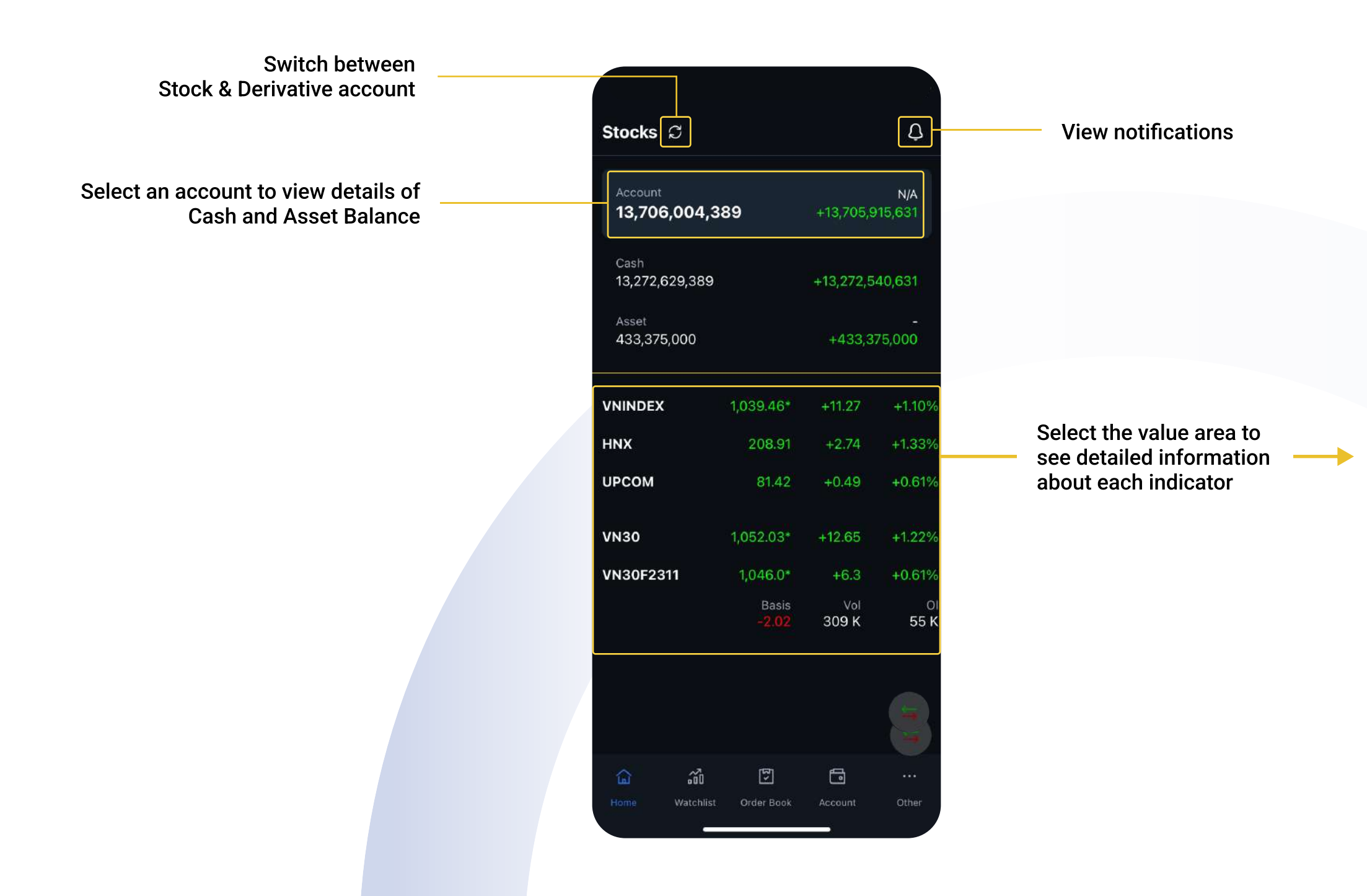

Update 02 more information: Put-through value & Put-through volume

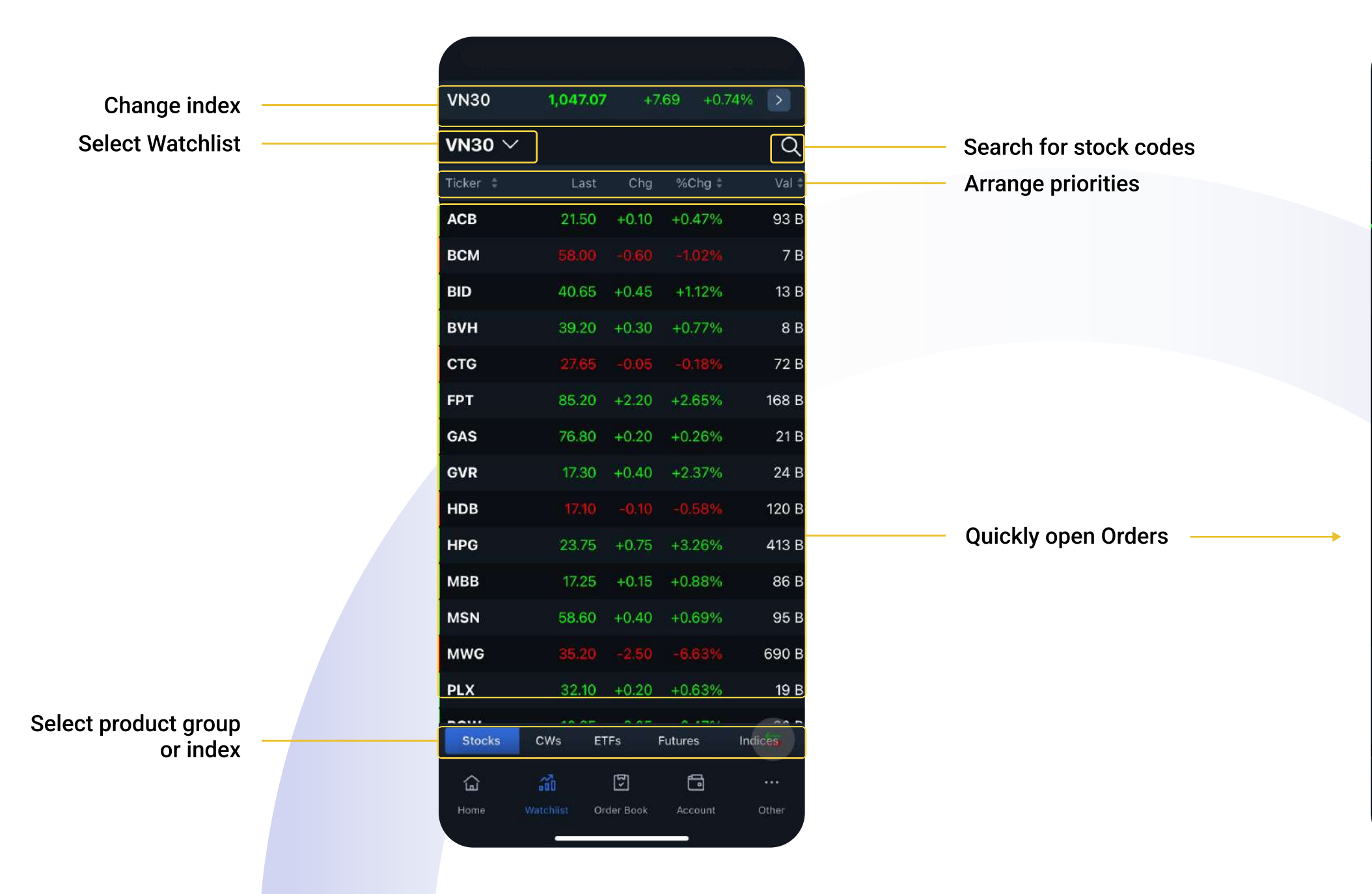

Quickly update Market information and Place orders with just two steps, since the scientific and convenient arrangement of Watchlist: Stocks, CWs, ETFs, Futures, Indices.

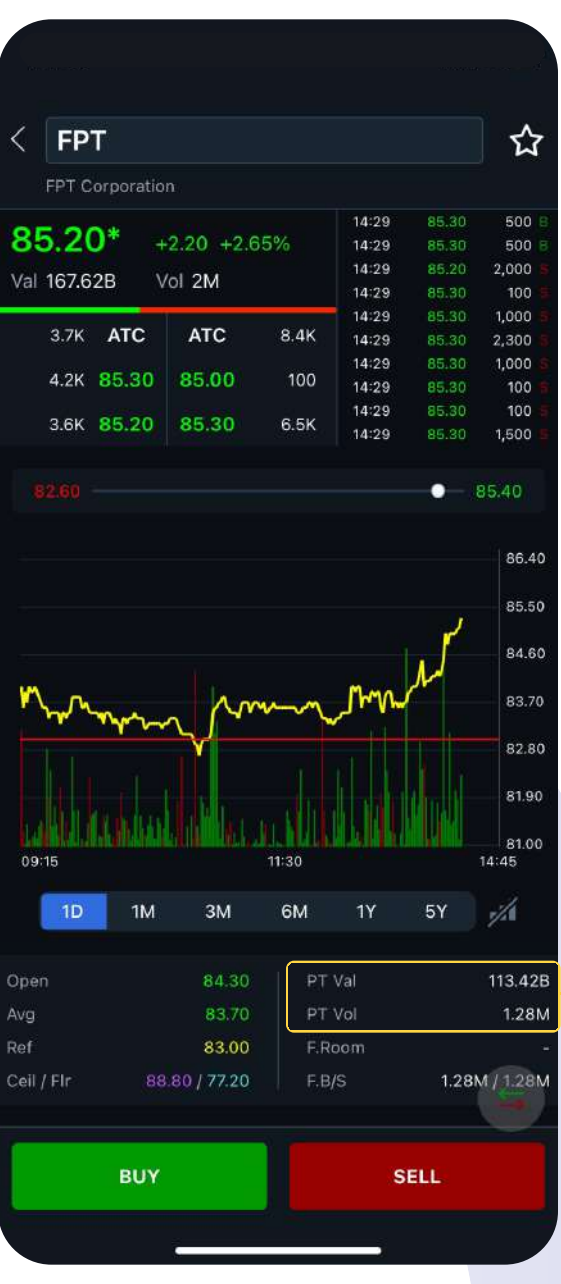

Step 2: Select according to Watchlist management **uirements** 

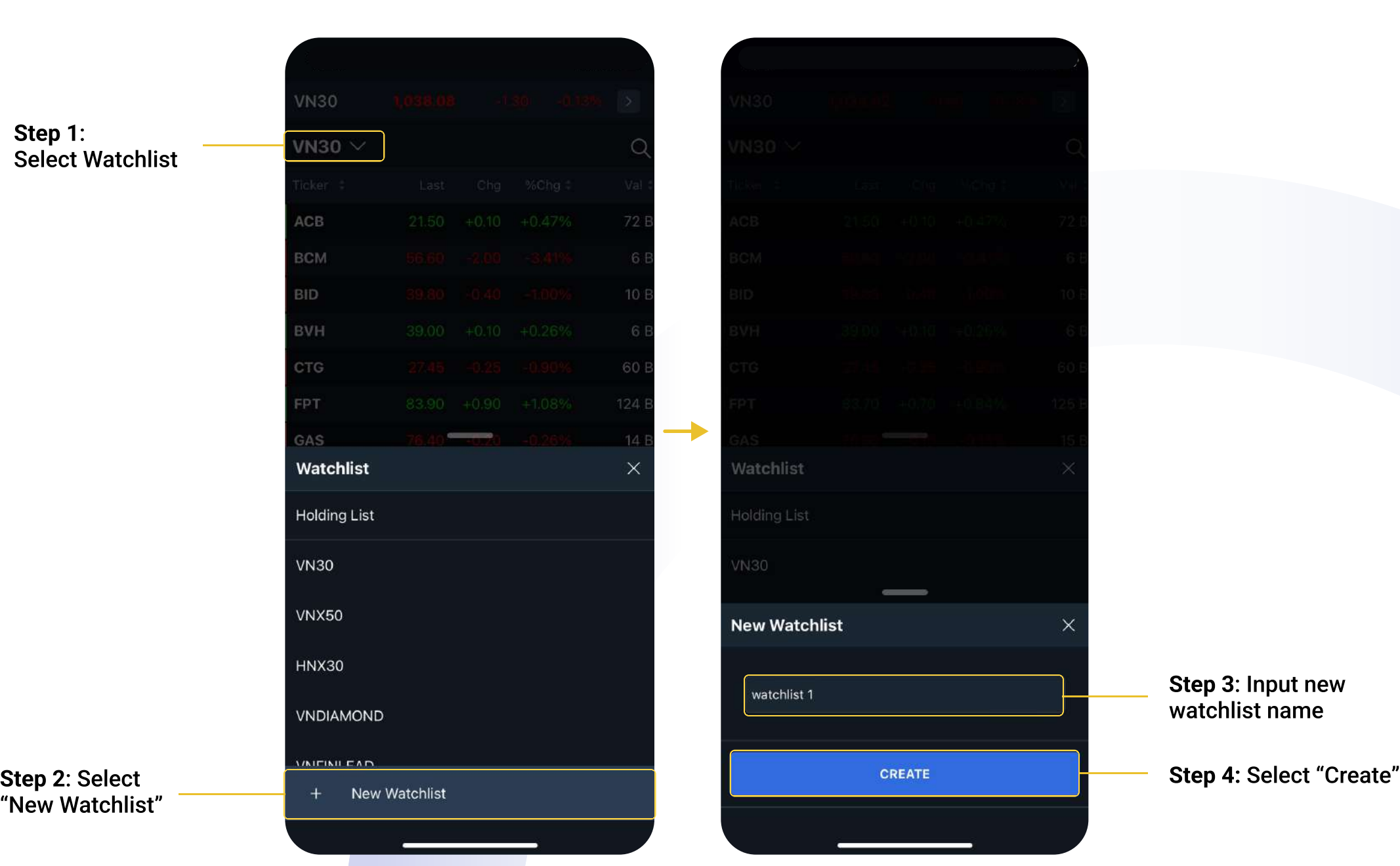

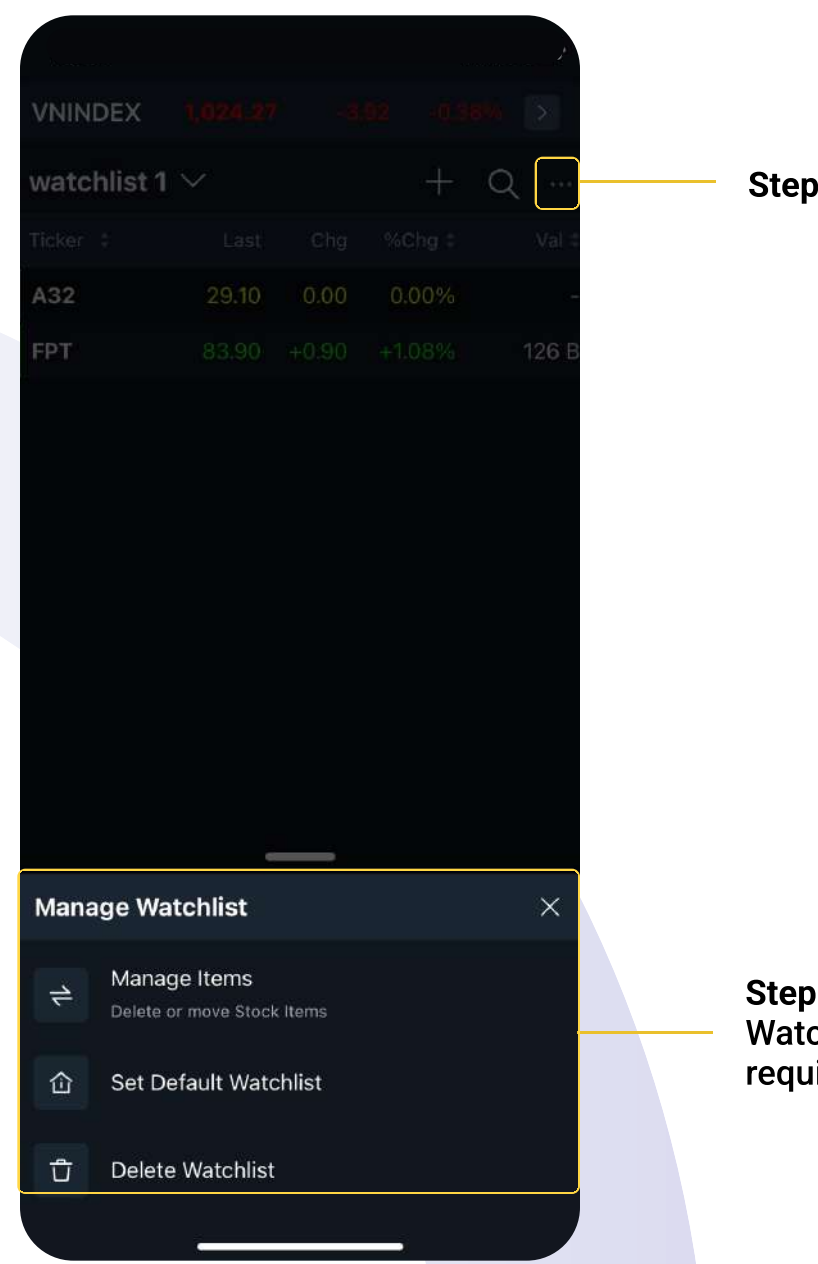

Select icon

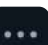

Step 2: Select

# Create a new Watchlist: Watchlist management:

Step 1: Select Watchli

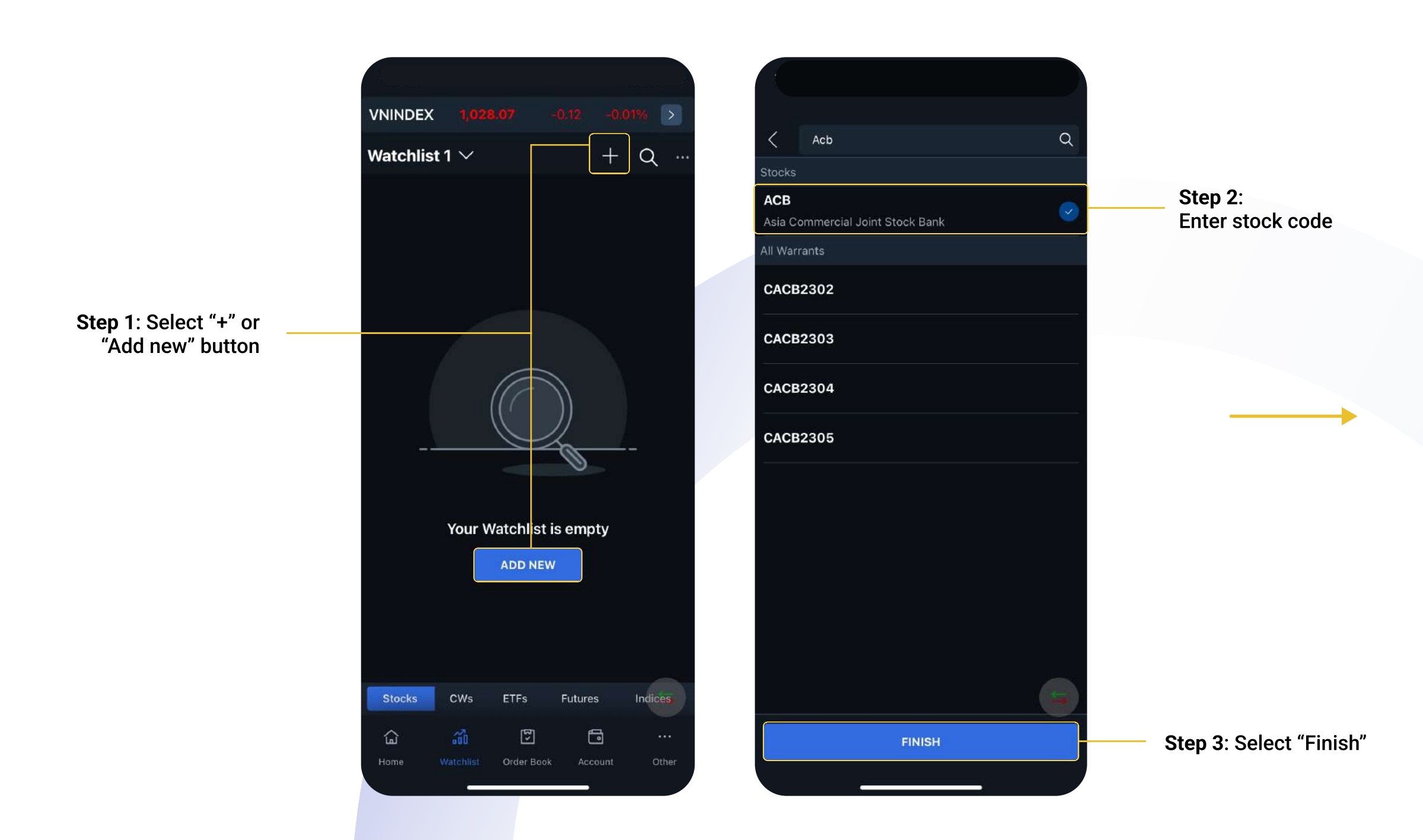

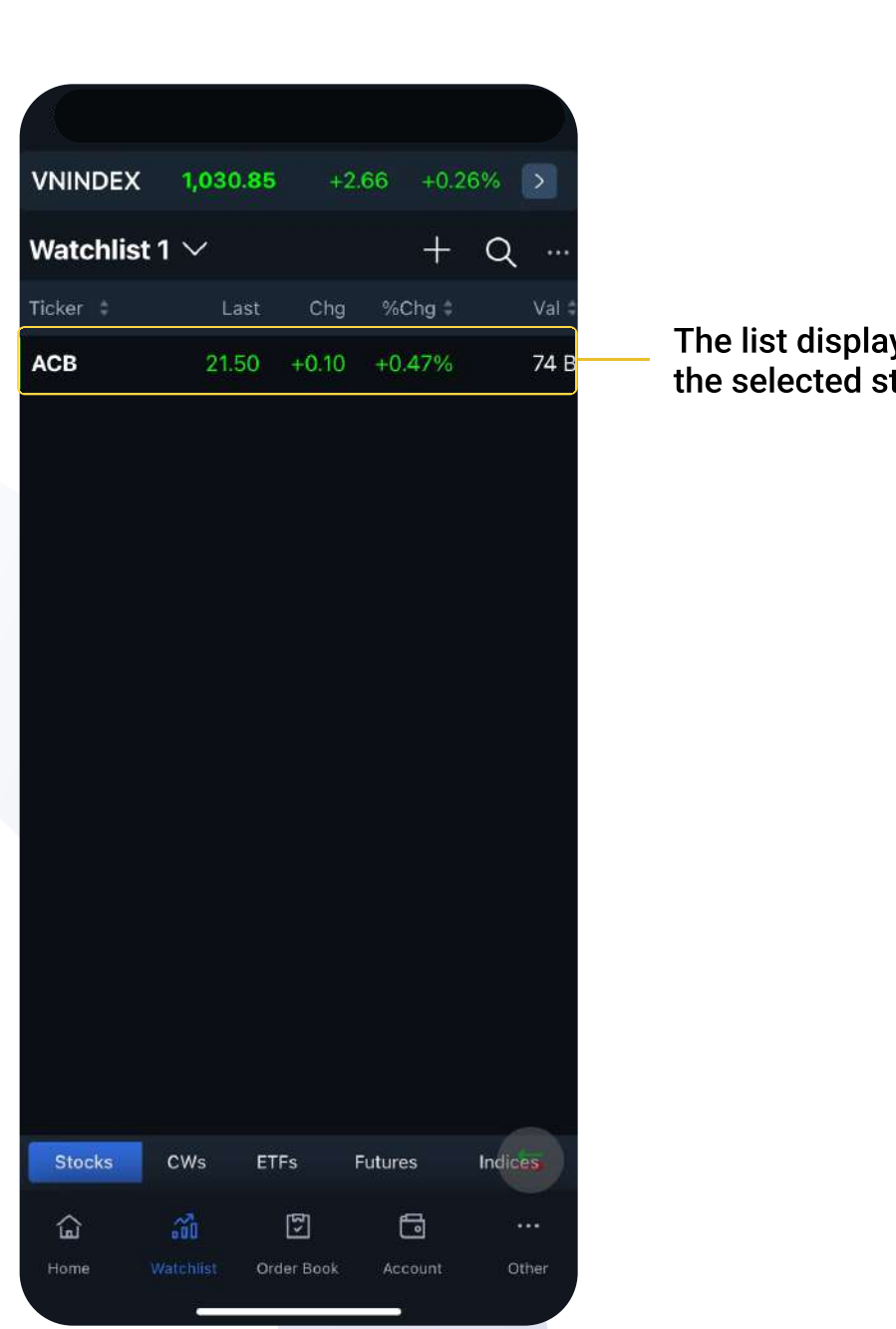

ays stock code

Add new stock code to the Watchlist:

Step 1 Step 2 Step 2 Step 3 Step 3 Step 3 Step 3

# The Fast Execution feature The Fast Execution feature helps users quickly match demands during a trading session by converting pending orders into market orders.

Area 1: Outstanding Order List

Area 2: Completed Order List

Stocks C

ACR

cker

Type

Type

86.80

21.55

- Matched: Display the quantity in column "Filled Quantity"
- Canceled: Display the quantity "0" in column "Filled Quantity"

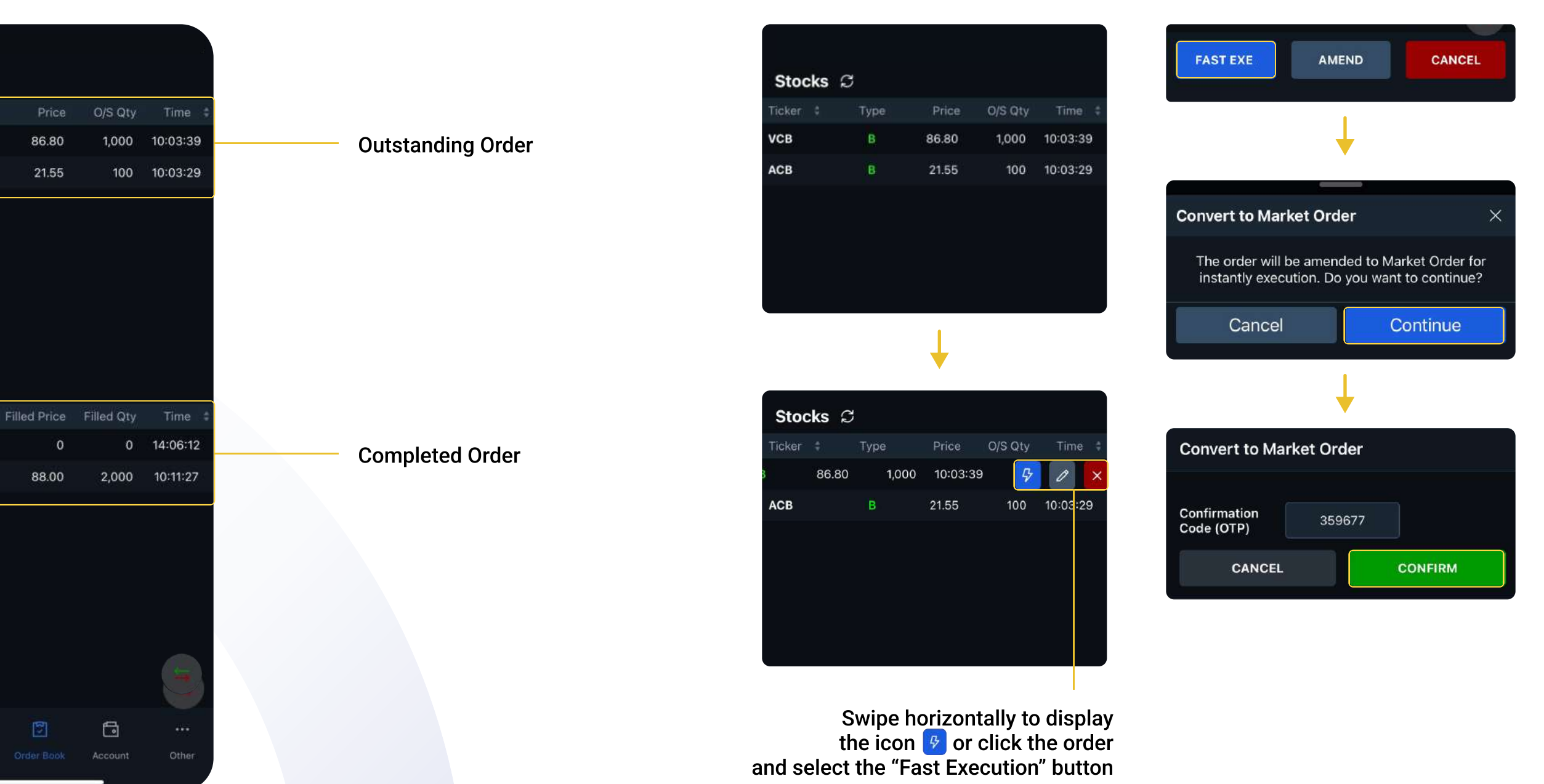

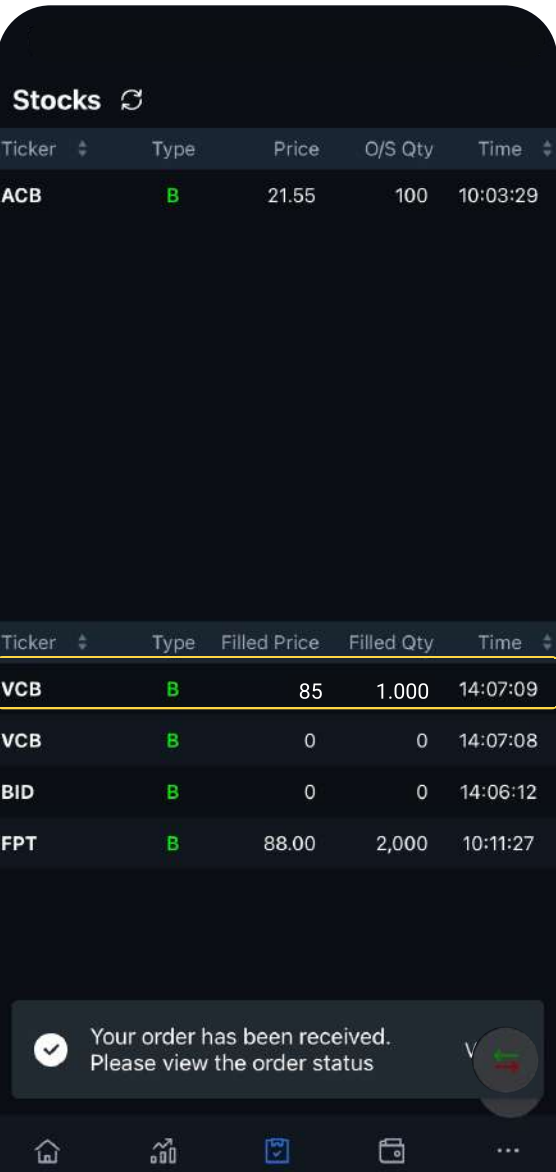

# Order Editing features

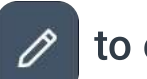

# Swipe horizontally and select icon  $\boxed{\nearrow}$  to edit the Order. Click Other details to edit the Order.

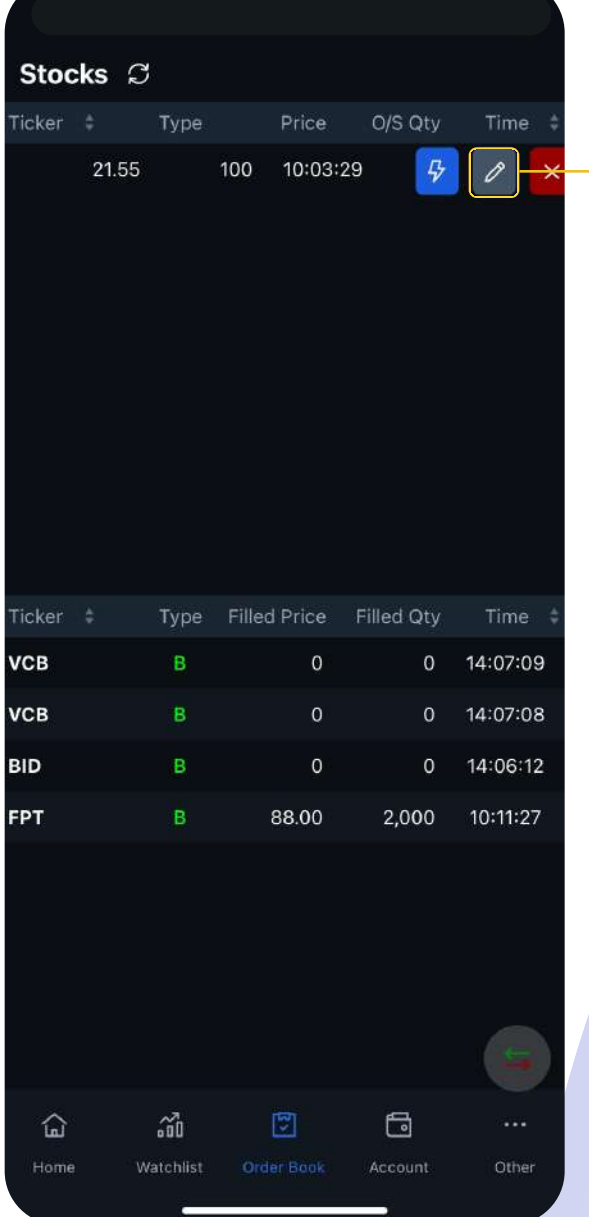

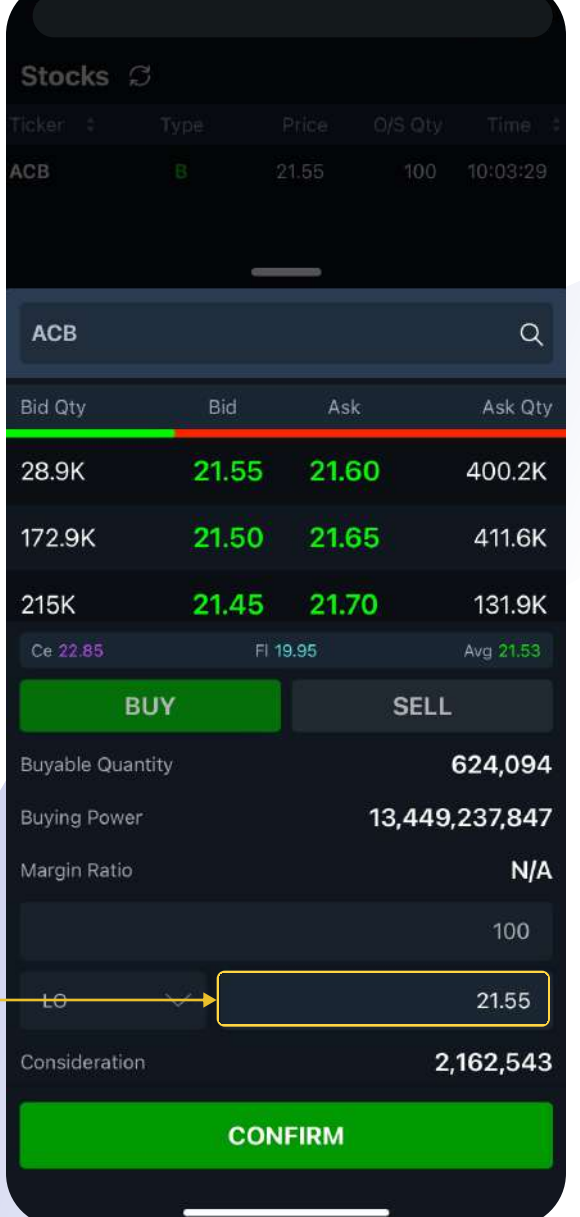

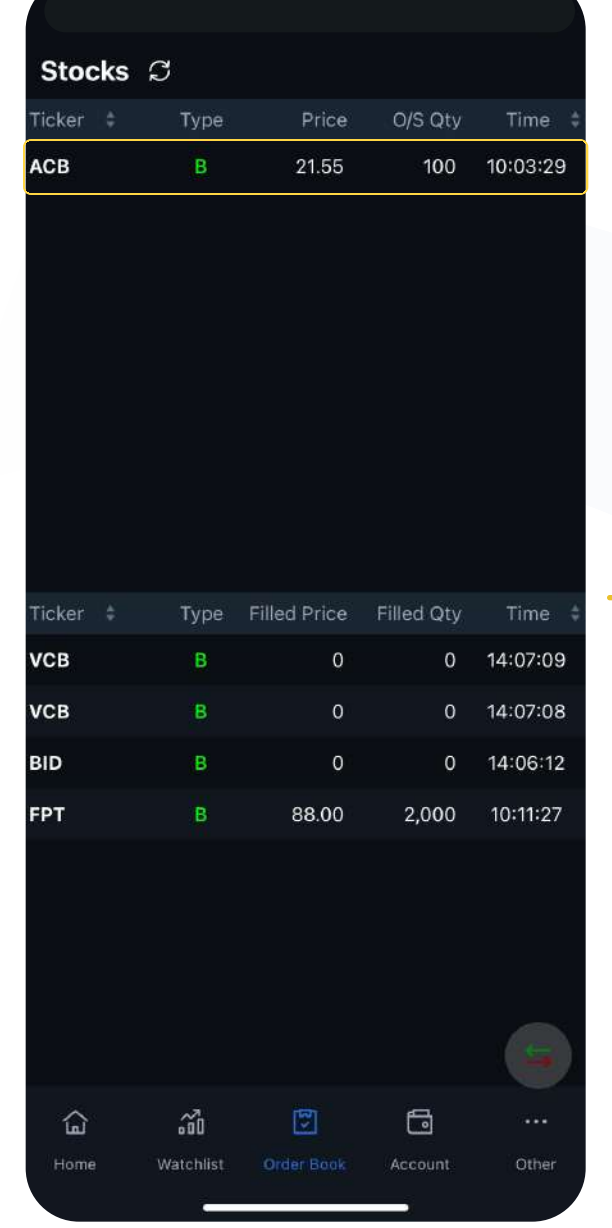

### **Order Details**

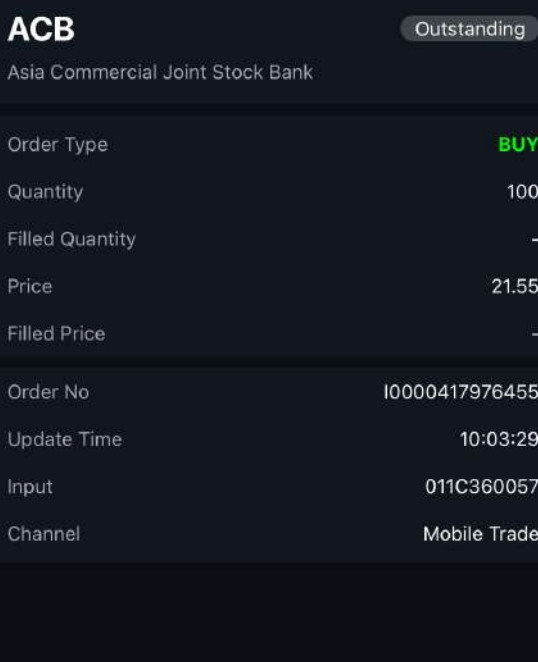

AMEND

**FAST EXE.** 

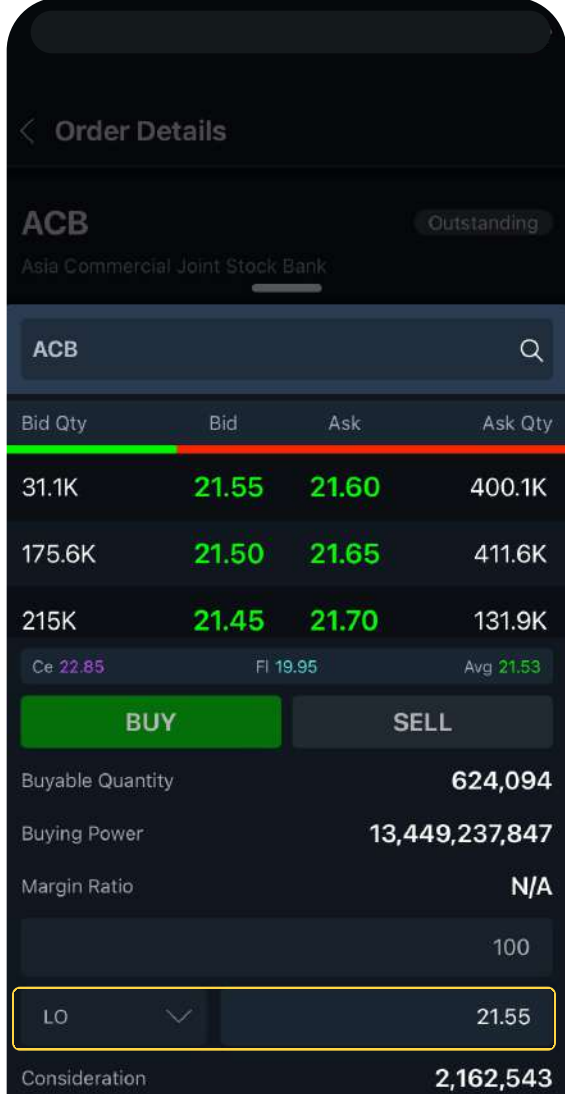

**CONFIRM** 

CANCEL

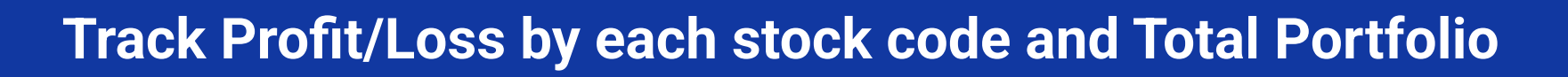

Select icon to view account value movement graph and other detailed values

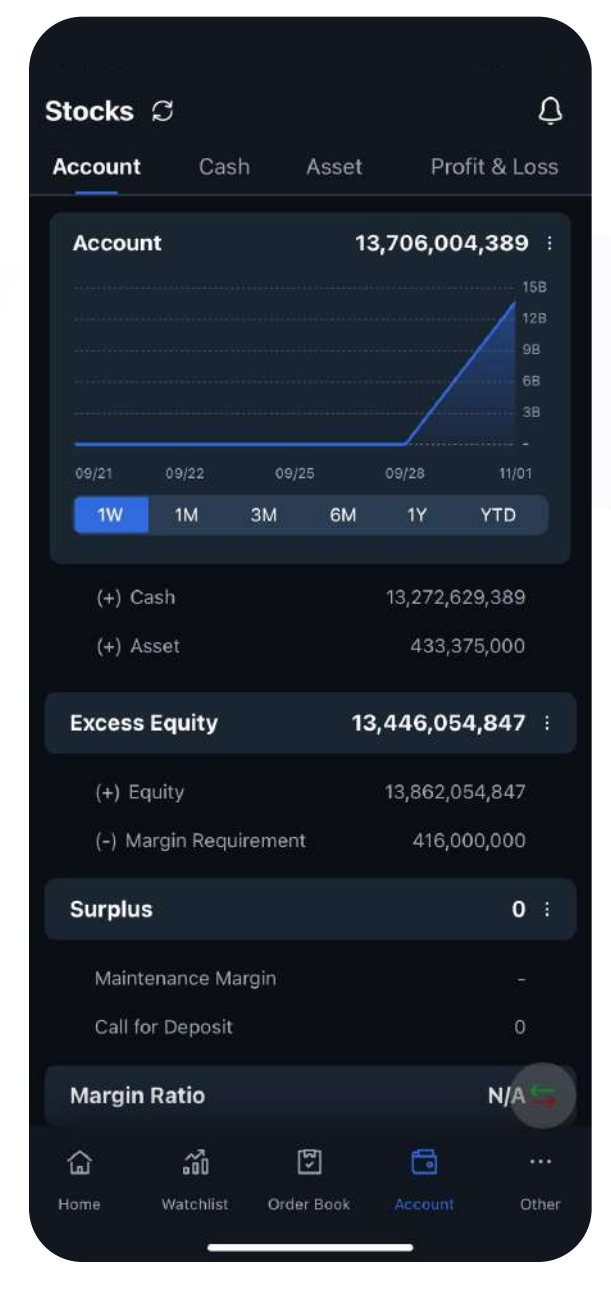

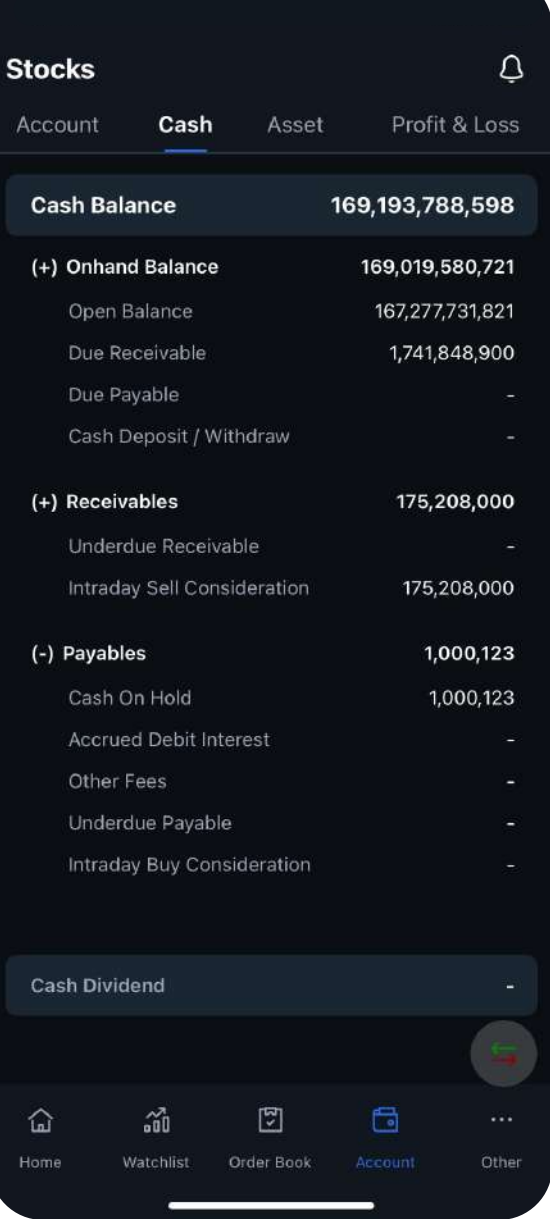

### Account Screen Cash Screen

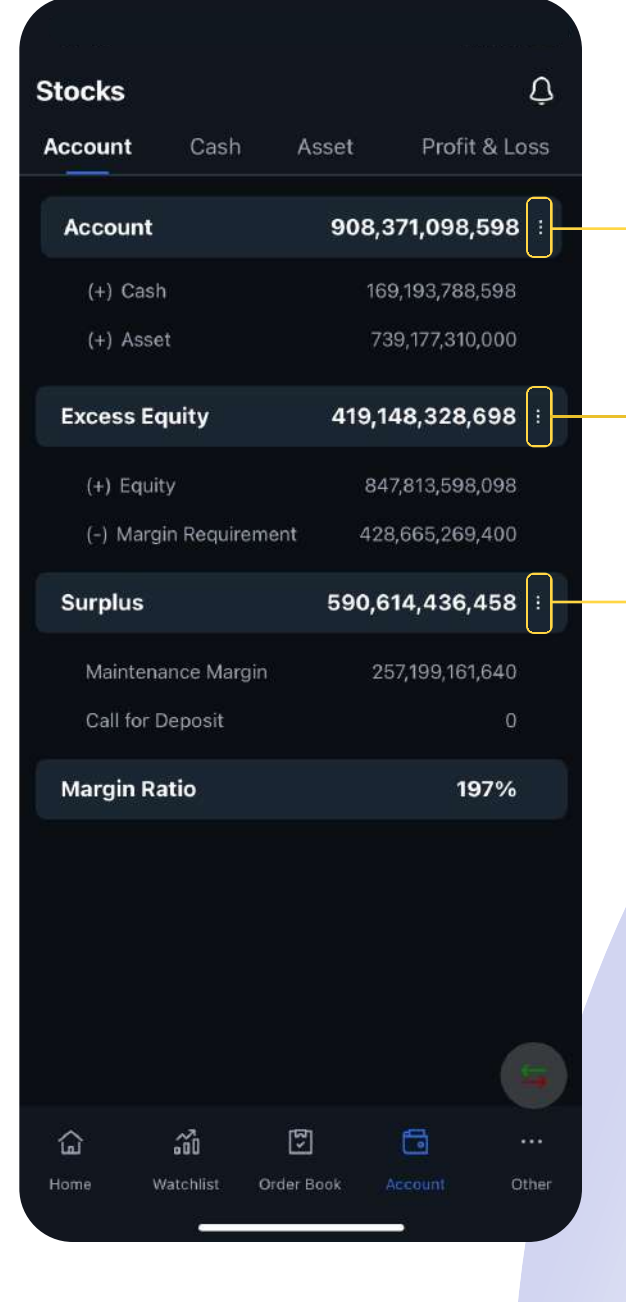

# Assets screen Profit & Loss Screen

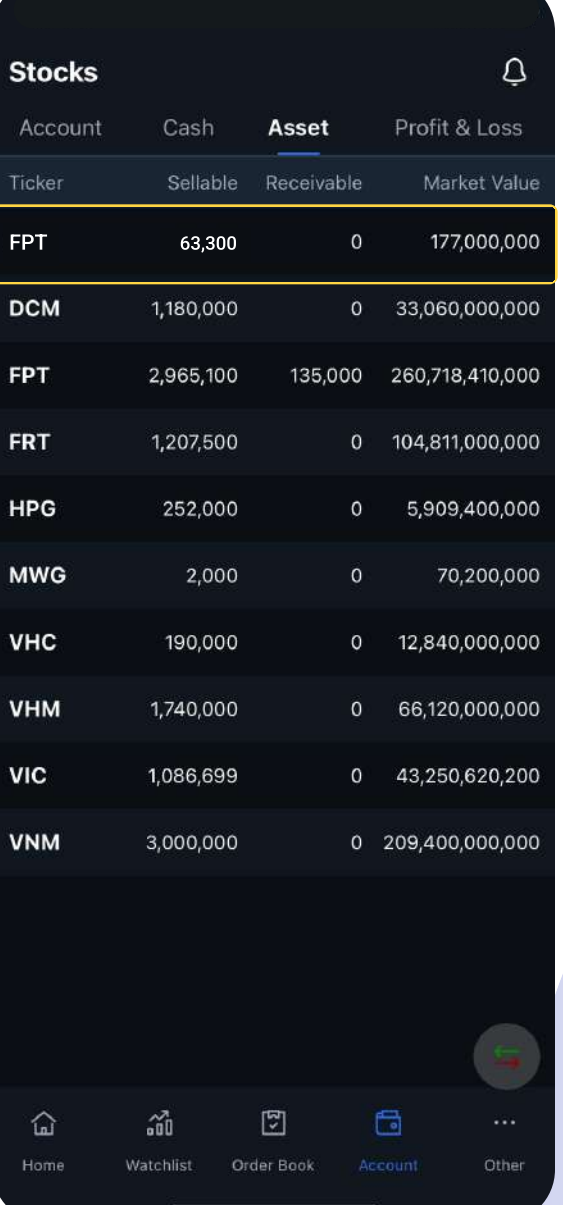

### Select the value area to see Holding Details

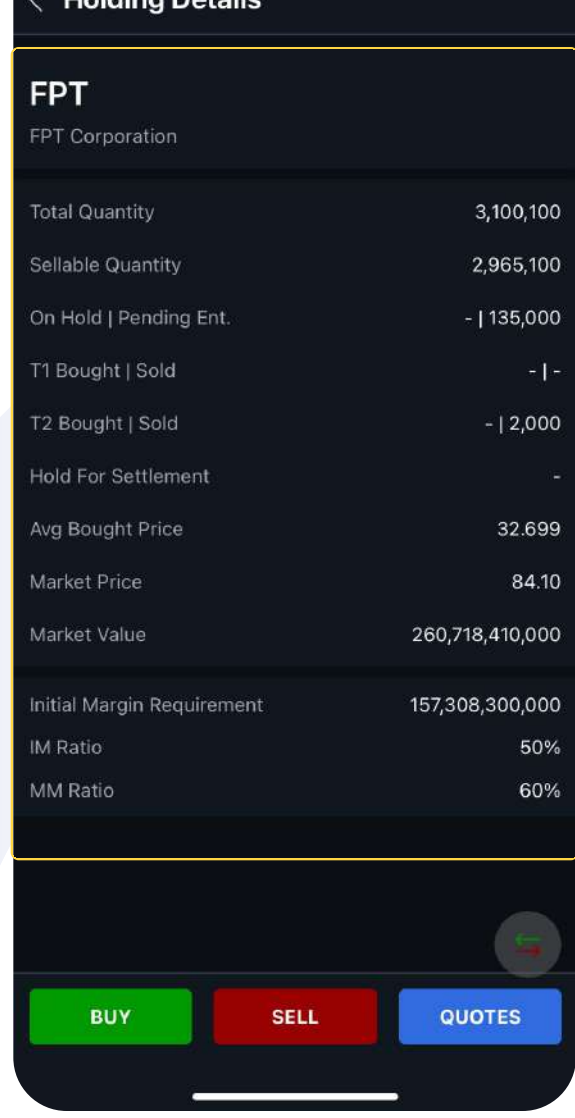

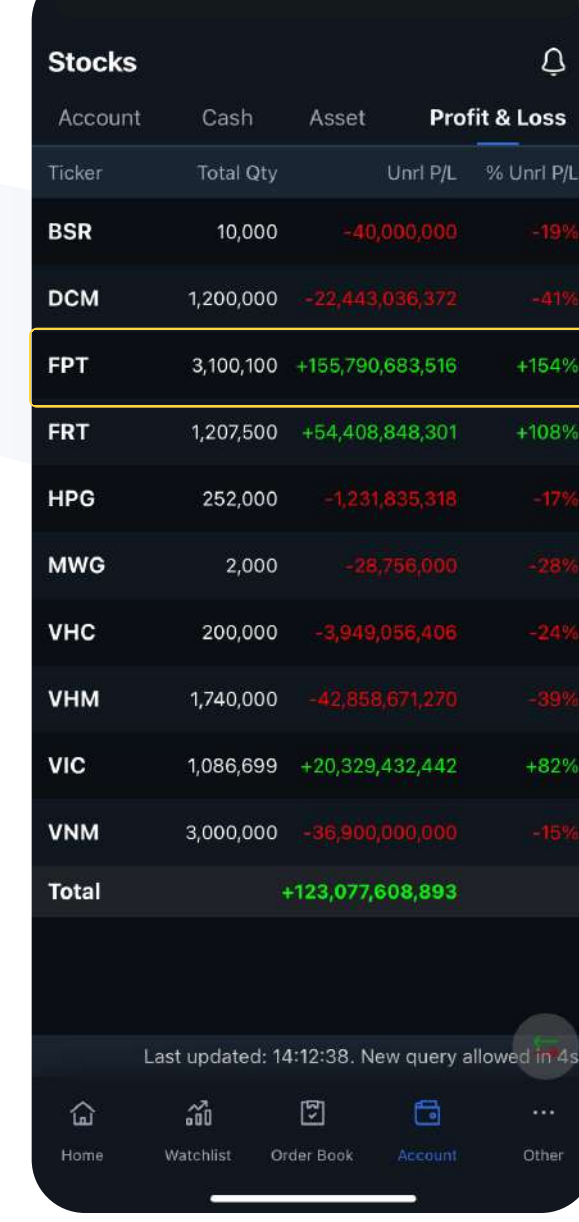

# **Upgrade myhsc** mobile version and the contract of the contract of the contract of the contract of the contract of the contract of the contract of the contract of the contract of the contract of the contract of the contrac

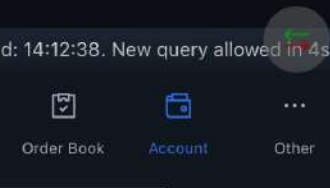

### Select the value area to see Profit & Loss Details

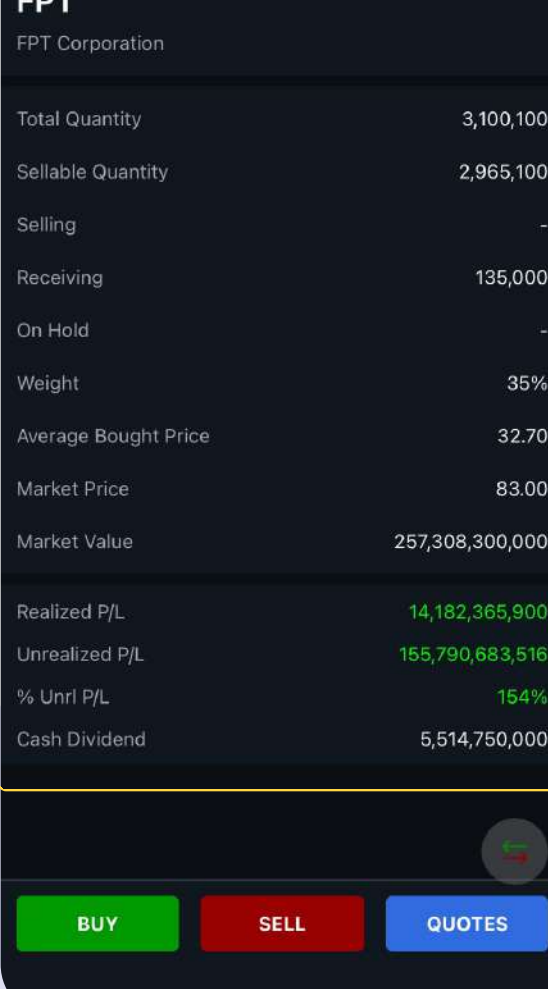

**Profit & Loss Details** 

# Set up multiple types of notifications to track and manage your account promptly

Select icon  $\bigcirc$  to see the Notification List:

- Market: Displays notifications about Price/Index Alerts according to setting conditions
- Trade: Displays the matched order notification
- 
- Other: Display OTP code message

Step 2: Select "Save" to start using the feature

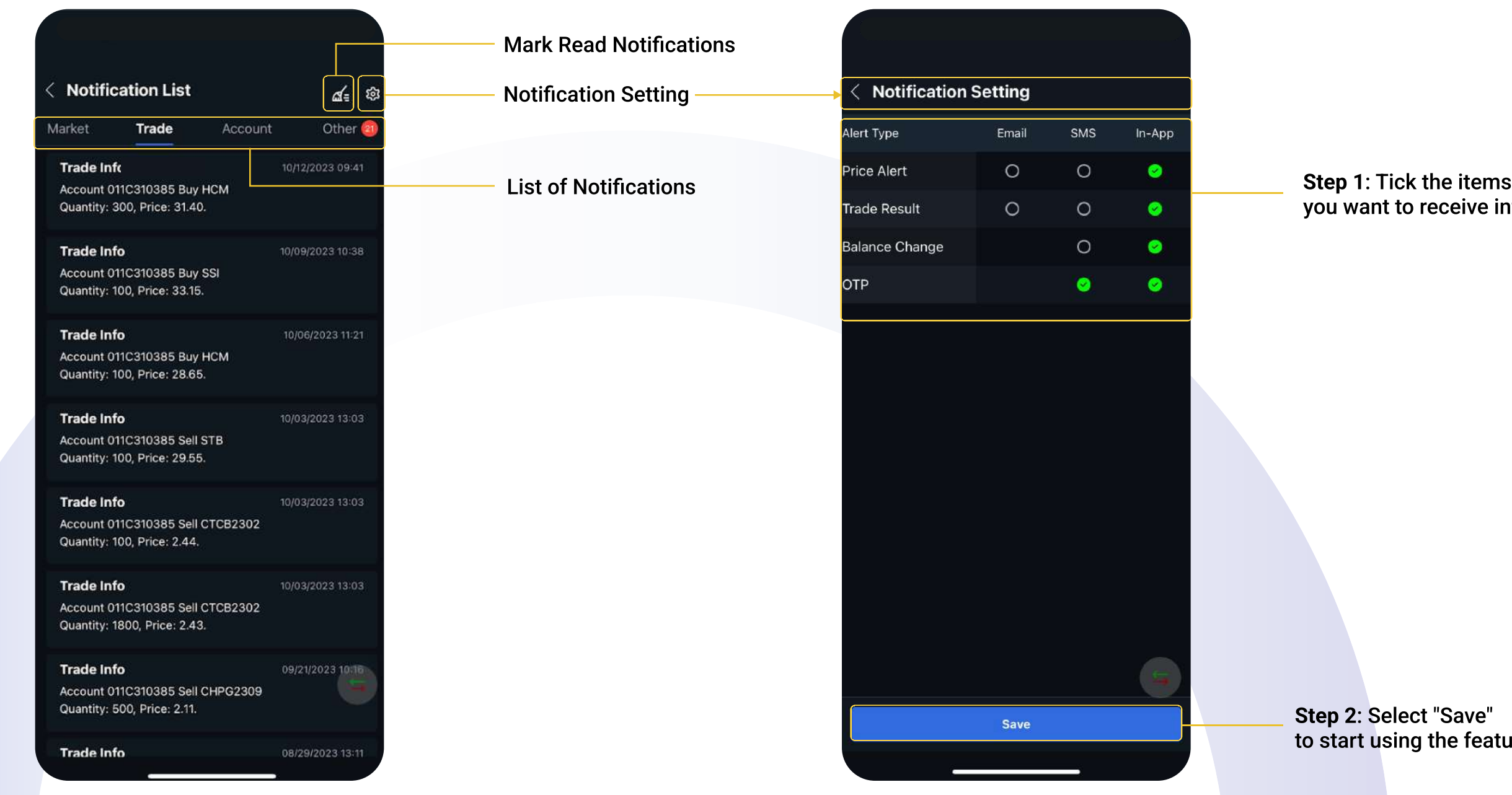

you want to receive information

**Upgrade myhsc** mobile version and the contract of the contract of the contract of the contract of the contract of the contract of the contract of the contract of the contract of the contract of the contract of the contrac

# • Account: Displays notification of cash balance changes

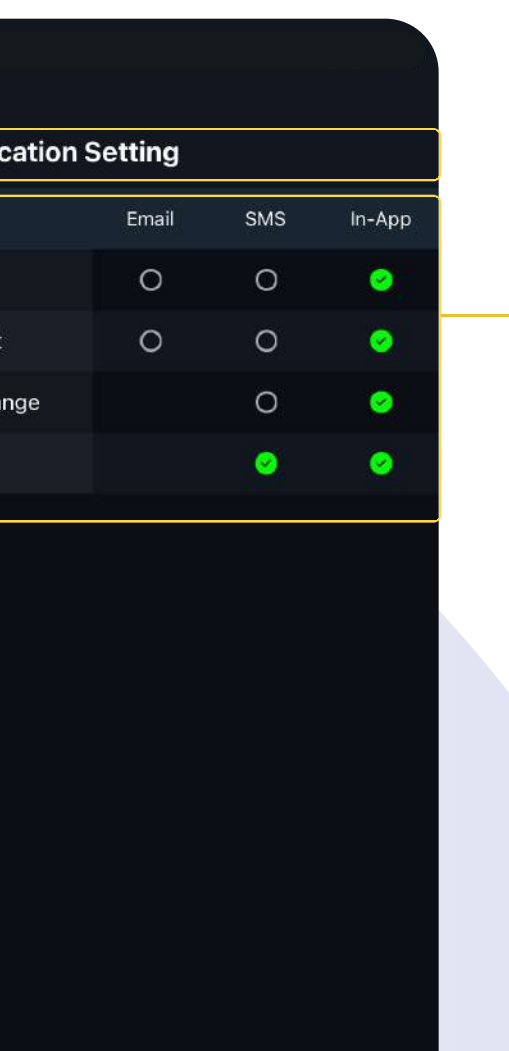

Save

# Set up Price and Index alerts

Step 1: Select icon **Gift**<br>then click Alert Price & Index

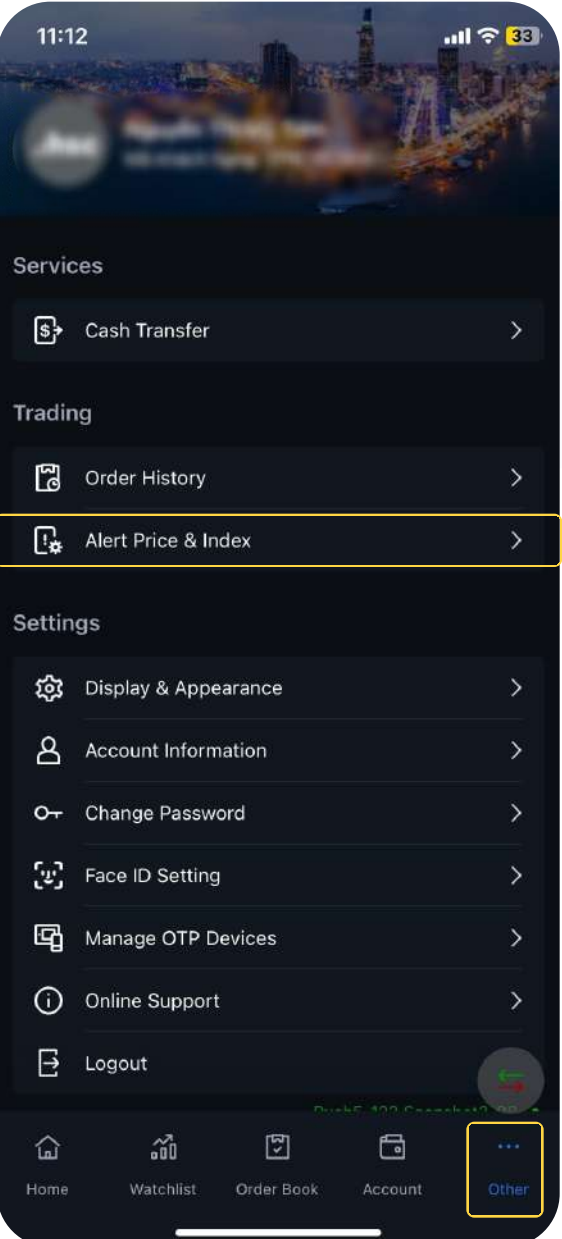

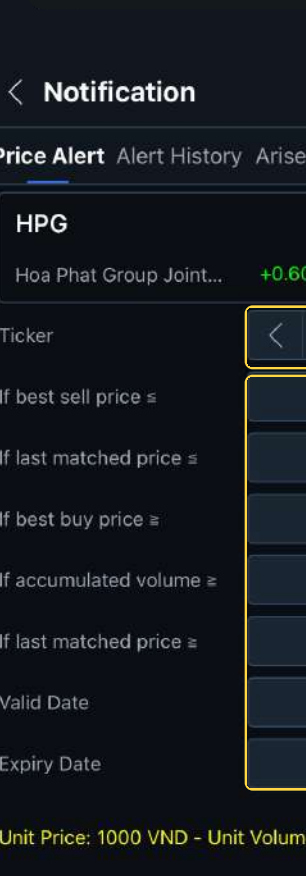

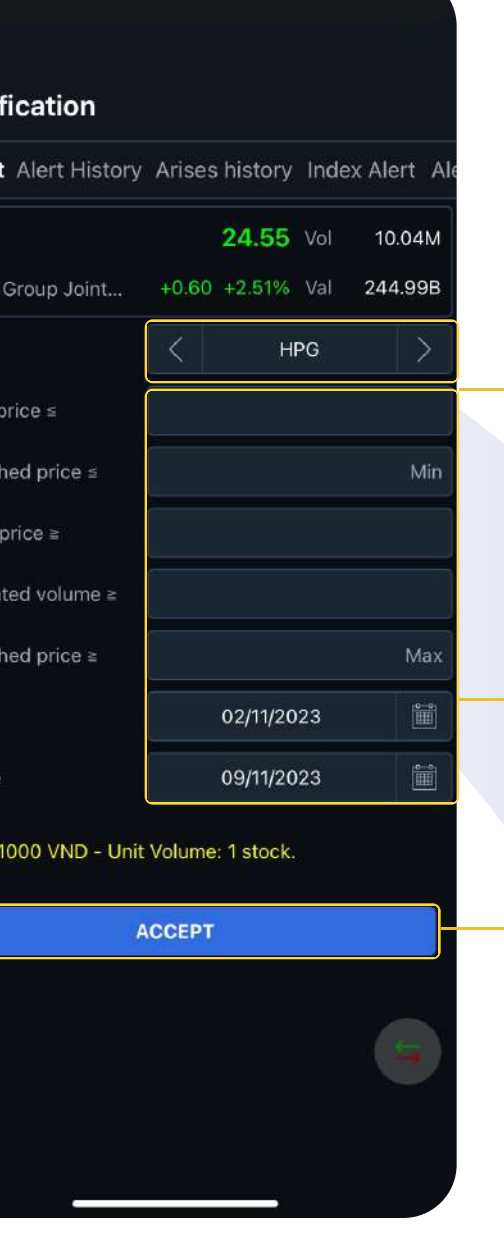

Step 2: Enter the stock code that needs a price alert

Step 3: Set price levels and alert periods

Step 4: Click "Accept" to confirm the price alert

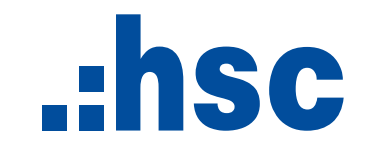

From now on, customers can explore new features of **myhsc** on the following platforms:

> ⇔ https://my.hsc.com.vn

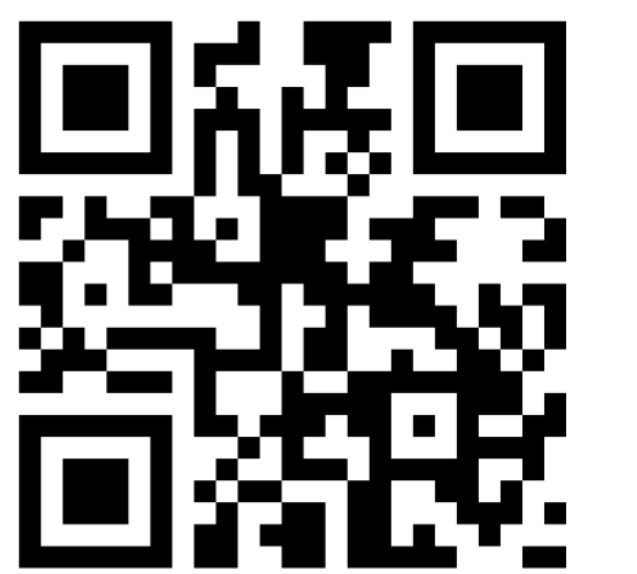

Scan to download on iOS/Android

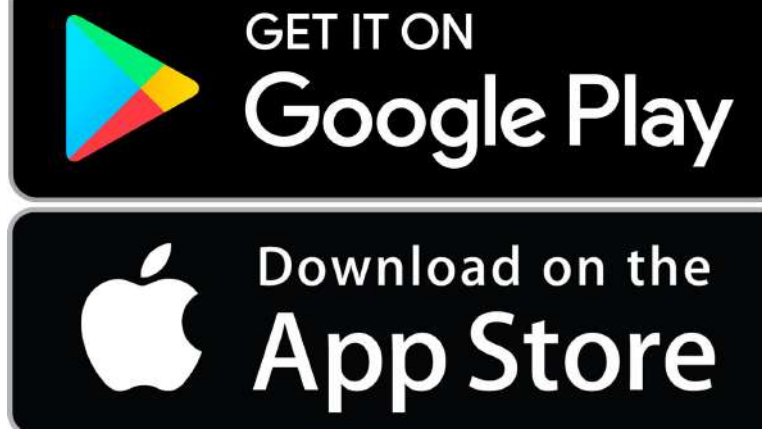